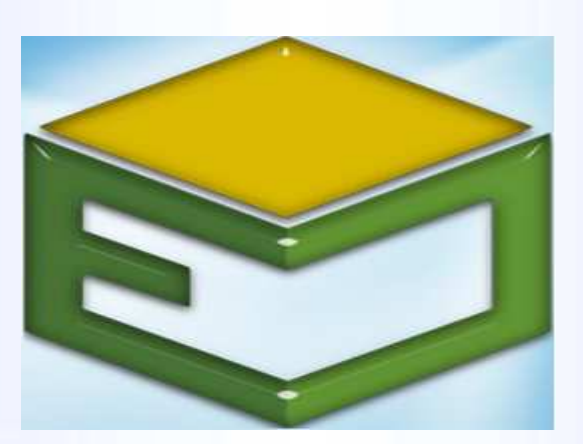

# **MANUAL DO USUÁRIO**

### Procedimentos para Cadastro/Gerenciamento de Auxiliar Institucional

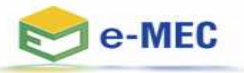

## Auxiliar Institucional

**O PI poderá indicar Auxiliares Institucionais (AIs) para compartilhar tarefas de inserção de dados, sob responsabilidade do PI.**

**As informações prestadas pelo PI e pelos AIs presumem-se válidas, para todos os efeitos legais.**

**Esse manual apresentará cadastro/gerenciamento de Auxiliares Institucionais e vinculação as funcionalidades para destes em processos.**

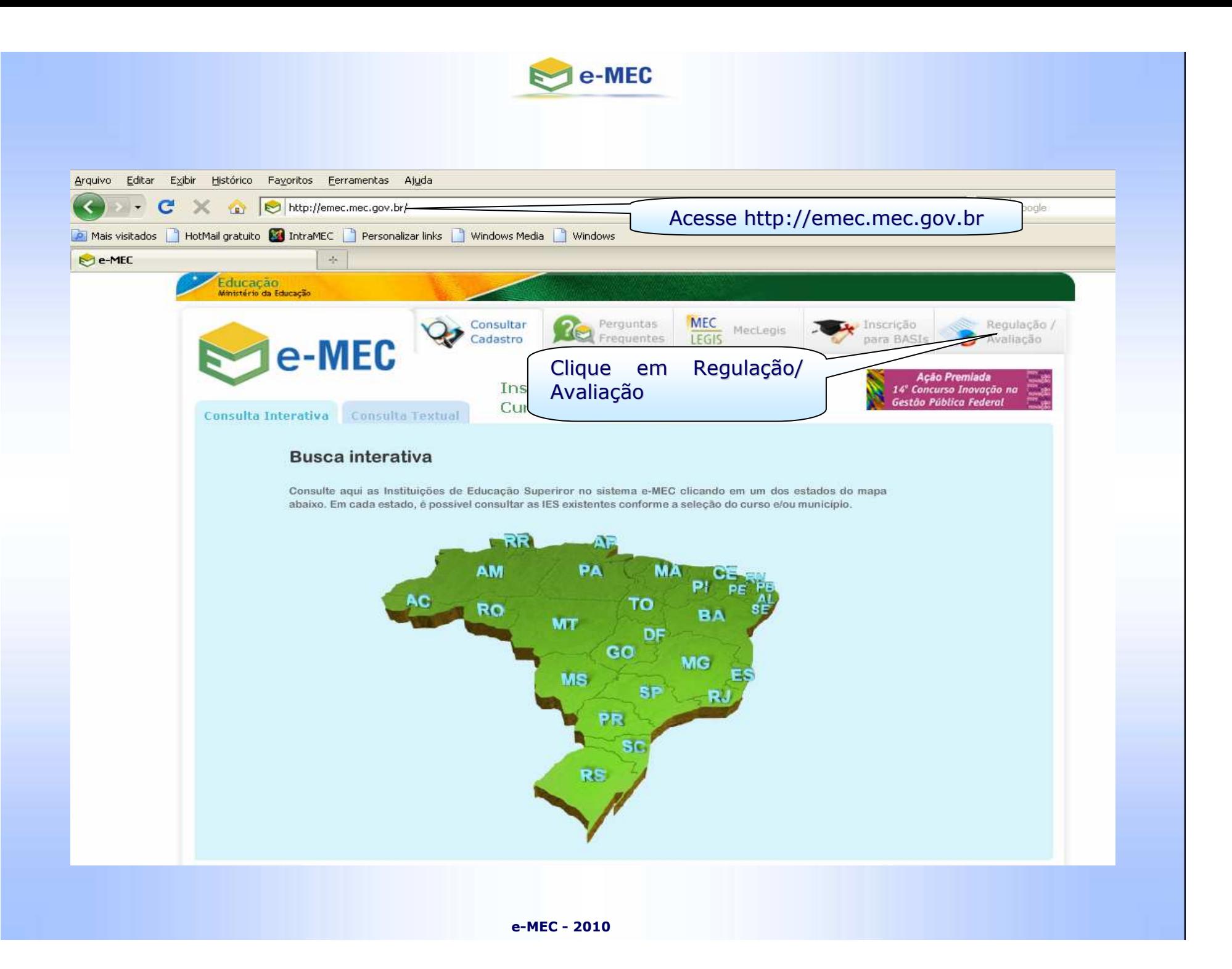

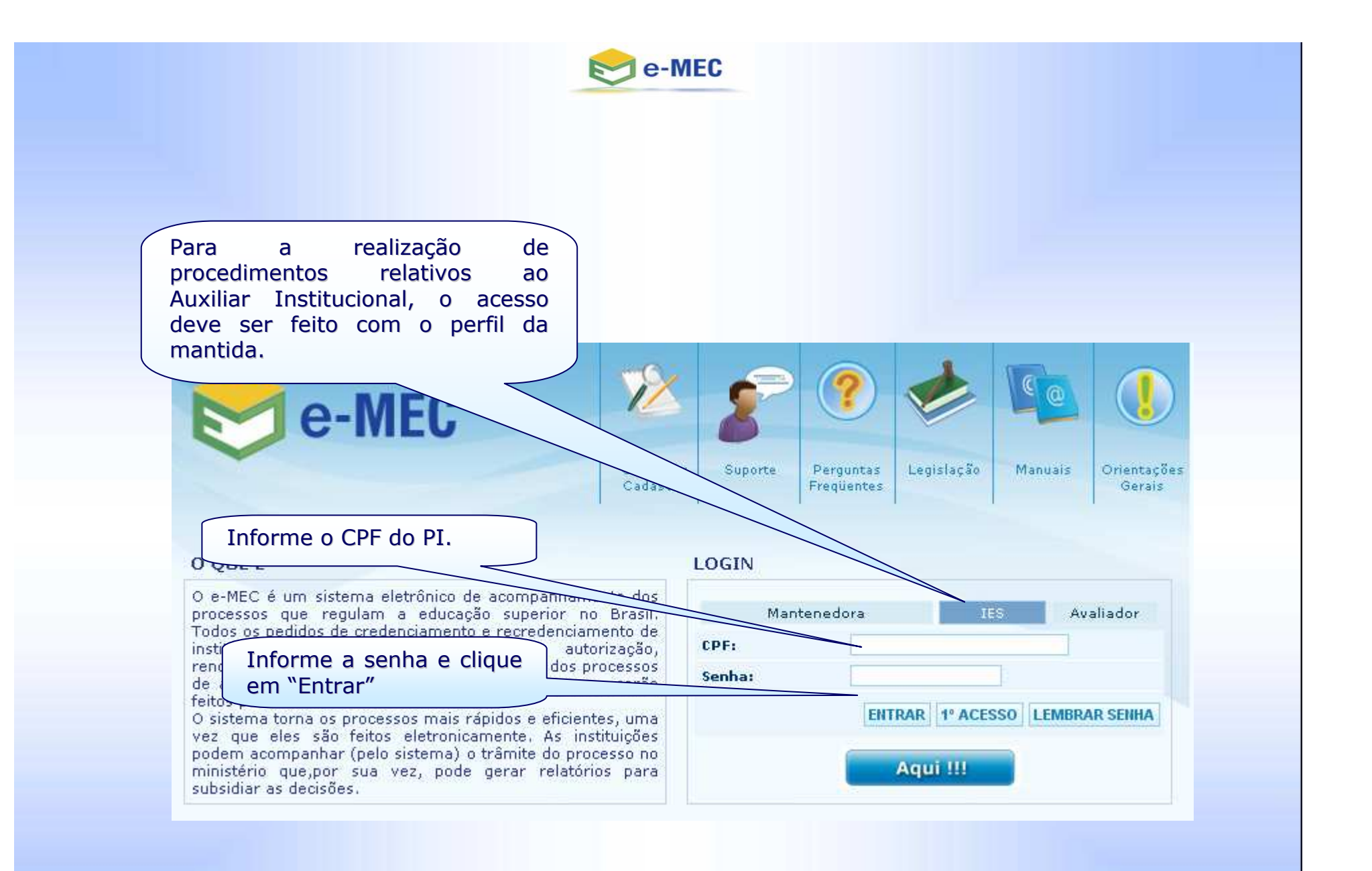

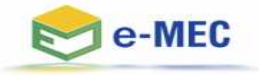

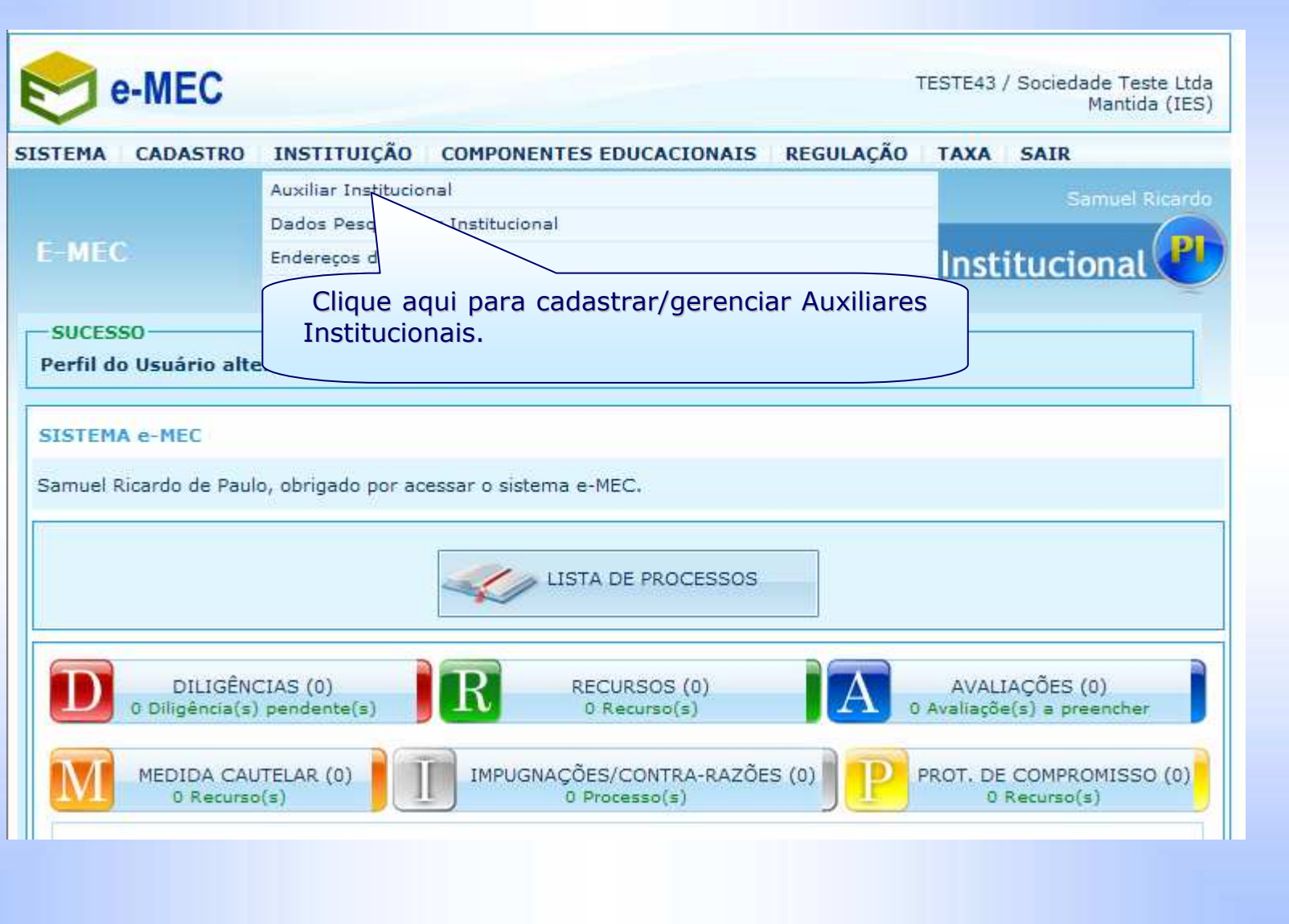

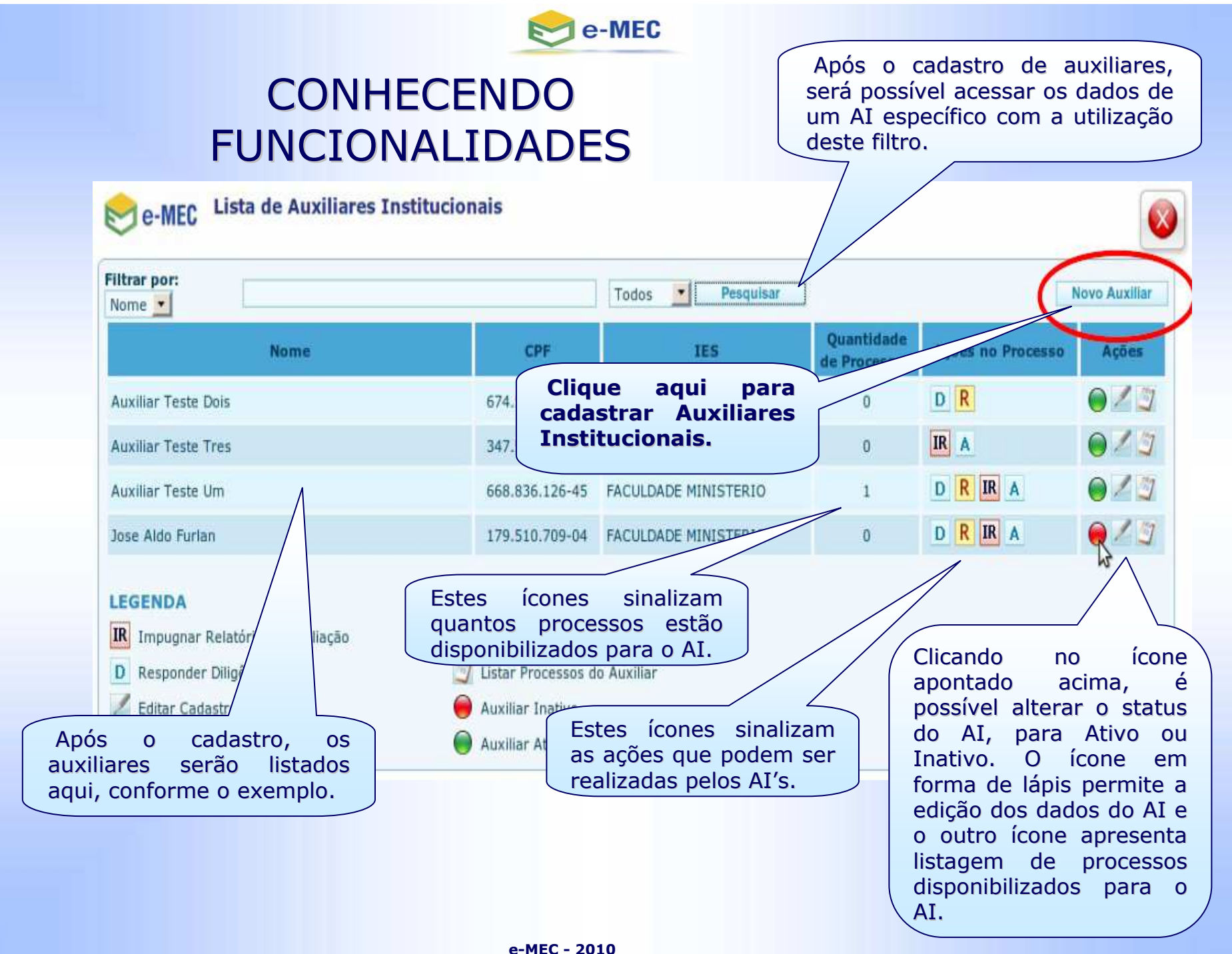

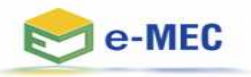

### CADASTRANDO AUXILIAR INSTITUCIONAL

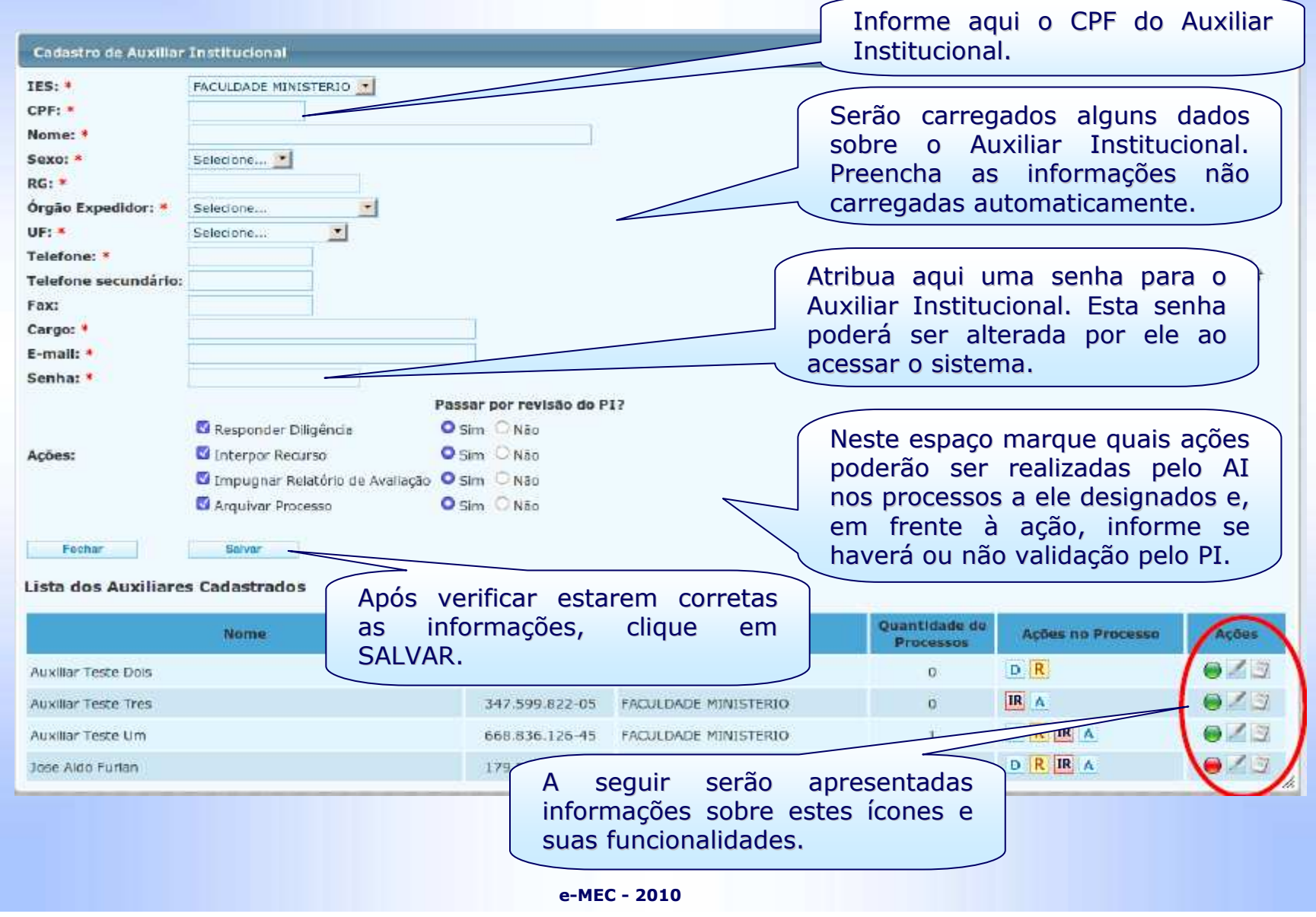

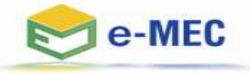

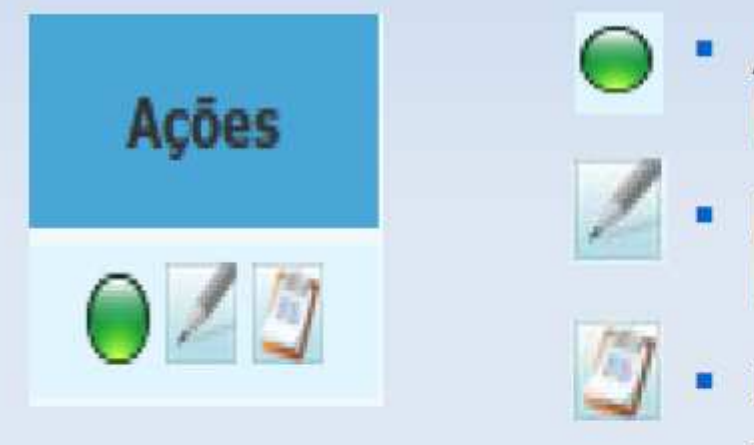

- Ativar/Inativar o Auxiliar Institucional cadastrado;
- Editar dados de Auxiliar Institucional cadastrado;
- Listar os processos vinculados ao Auxiliar Institucional.

Obs: Ao inativar o Auxiliar Institucional, os processos que estavam vinculados apenas para ele, ficarão sem vinculo com outro Auxiliar, sendo assim, liste os processos vinculados ao AI e vincule outro responsável.

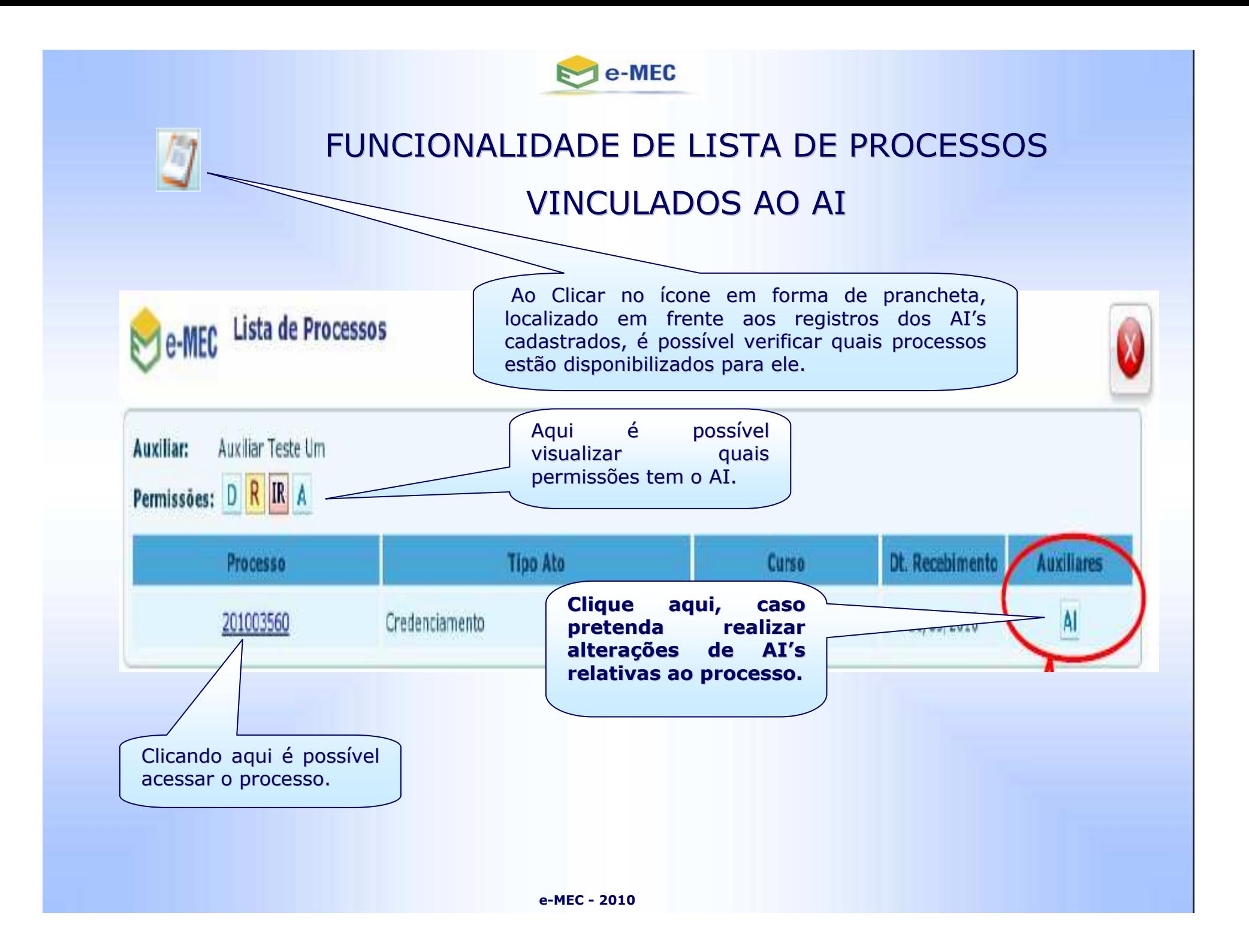

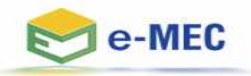

### EDITANDO PERMISSÕES

Ao clicar no ícone AI da tela anterior é possível visualizar os AI's cadastrados e suas permissões para o processo verificado.

 Nesta tela se pode dar permissões a outros AI's e retirar permissões do AI vinculado ao processo.

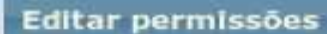

Processo: 201003560 Filtrar por: Nome

A١

Se todos os ícones estão em preto e branco, significa que não há vínculo entre o AI e o processo. Clicando sobre o ícone, este se torna colorido e é dada permissão ao AI, específica para a ação representada pelo ícone.

ど

h

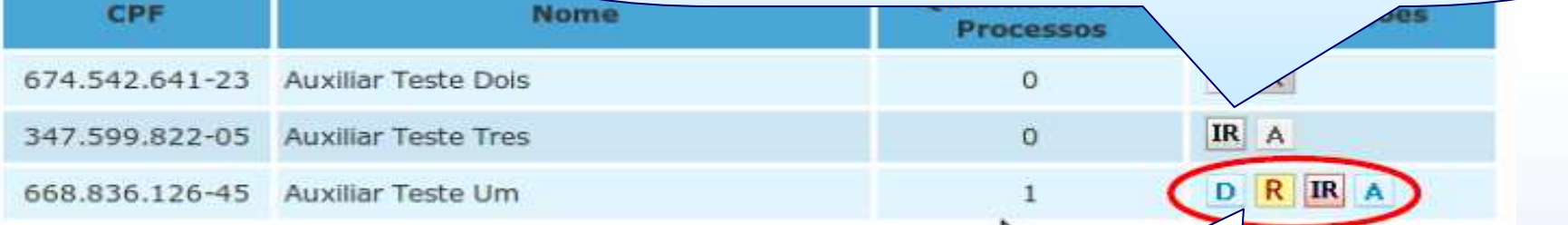

#### **LEGENDA**

IR Impugnar Relatório de Avaliação

D Responder Diligência

R Interpor Recurso

É possível retirar permissões do AI, se clicando sobre o ícone que representa a ação a ser restringida. O ícone passa a ser apresentado em preto e branco e o AI não consegue mais realizar a ação restringida.

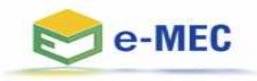

#### VINCULANDO AUXILIAR INSTITUCIONAL AO PROCESSO

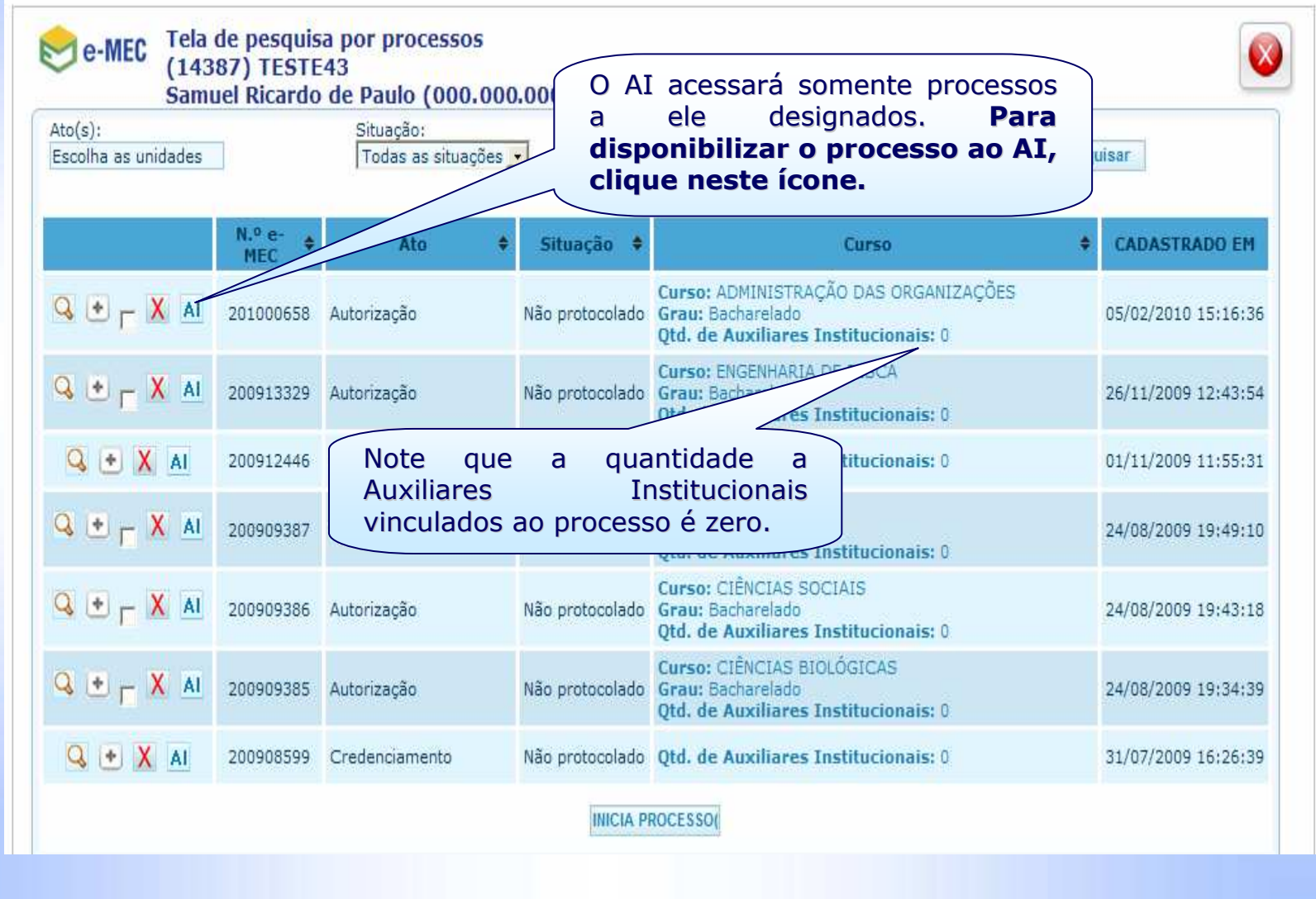

**e-MEC - <sup>2010</sup>**

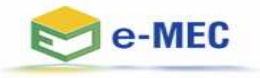

#### VINCULANDO AUXILIAR INSTITUCIONAL AO PROCESSO

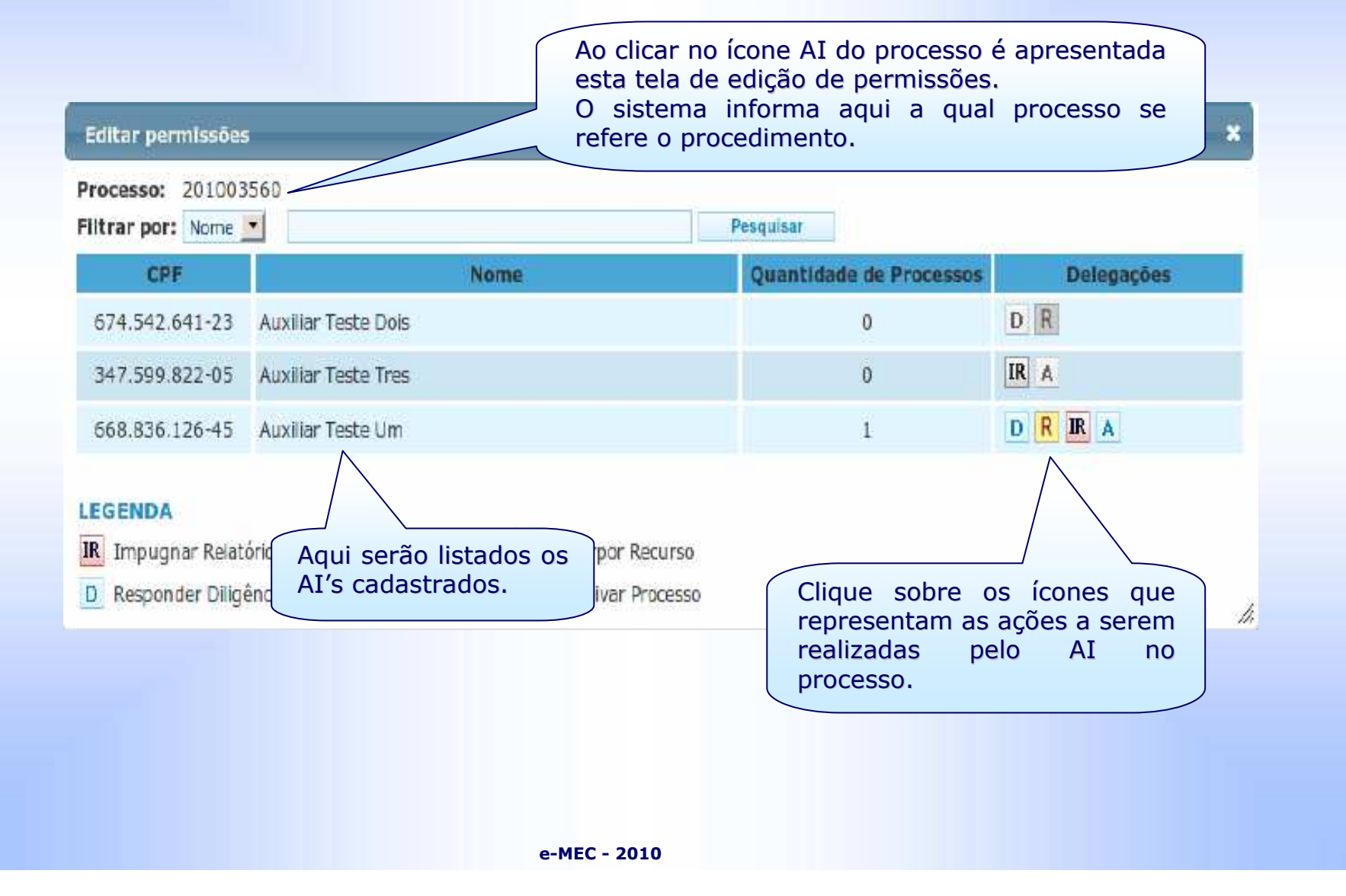

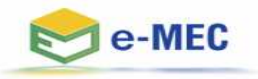

#### VINCULANDO AUXILIAR INSTITUCIONAL AO PROCESSO

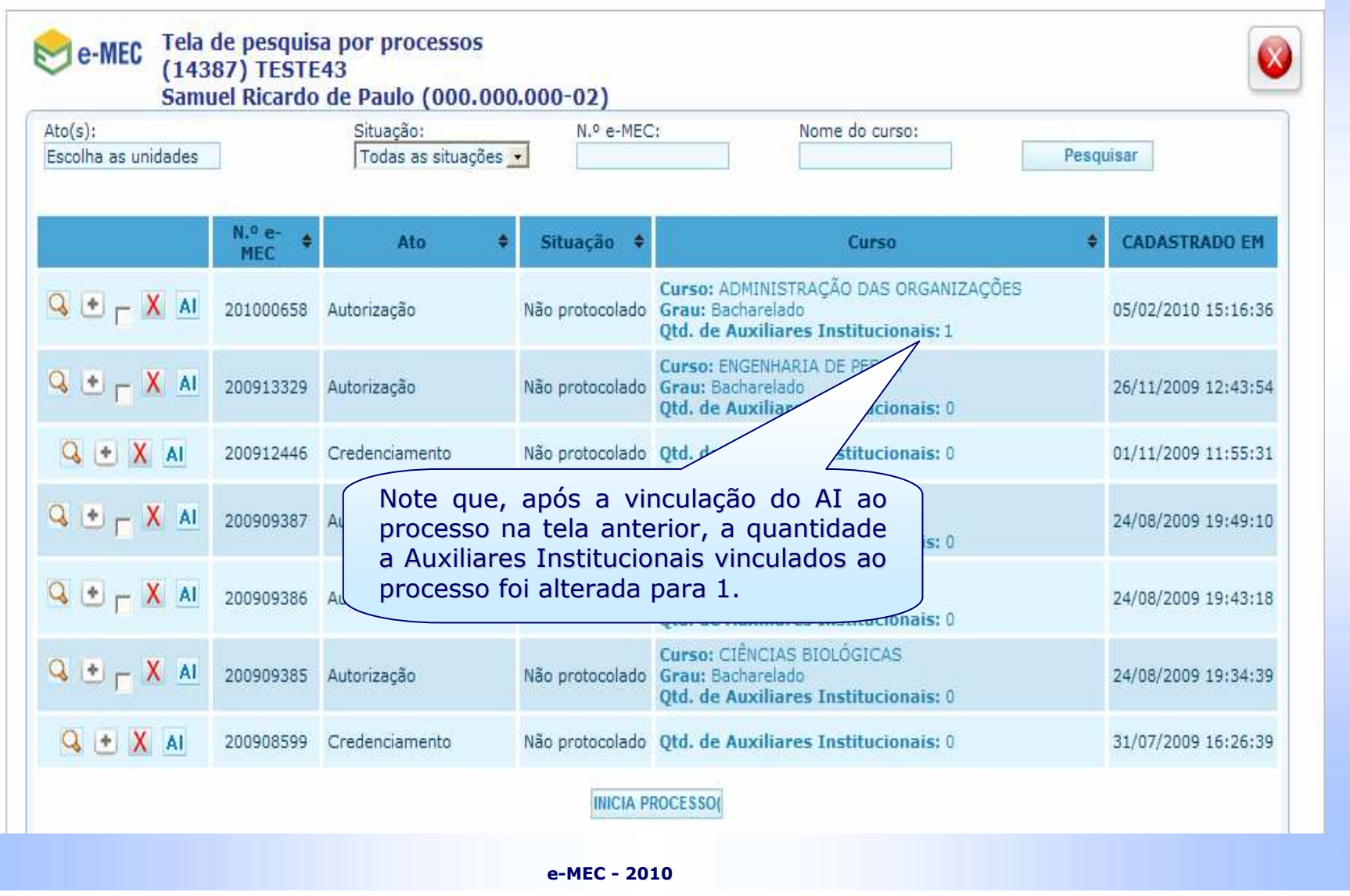

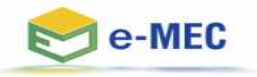

#### ACESSANDO PROCESSO COM PERFIL DE AI

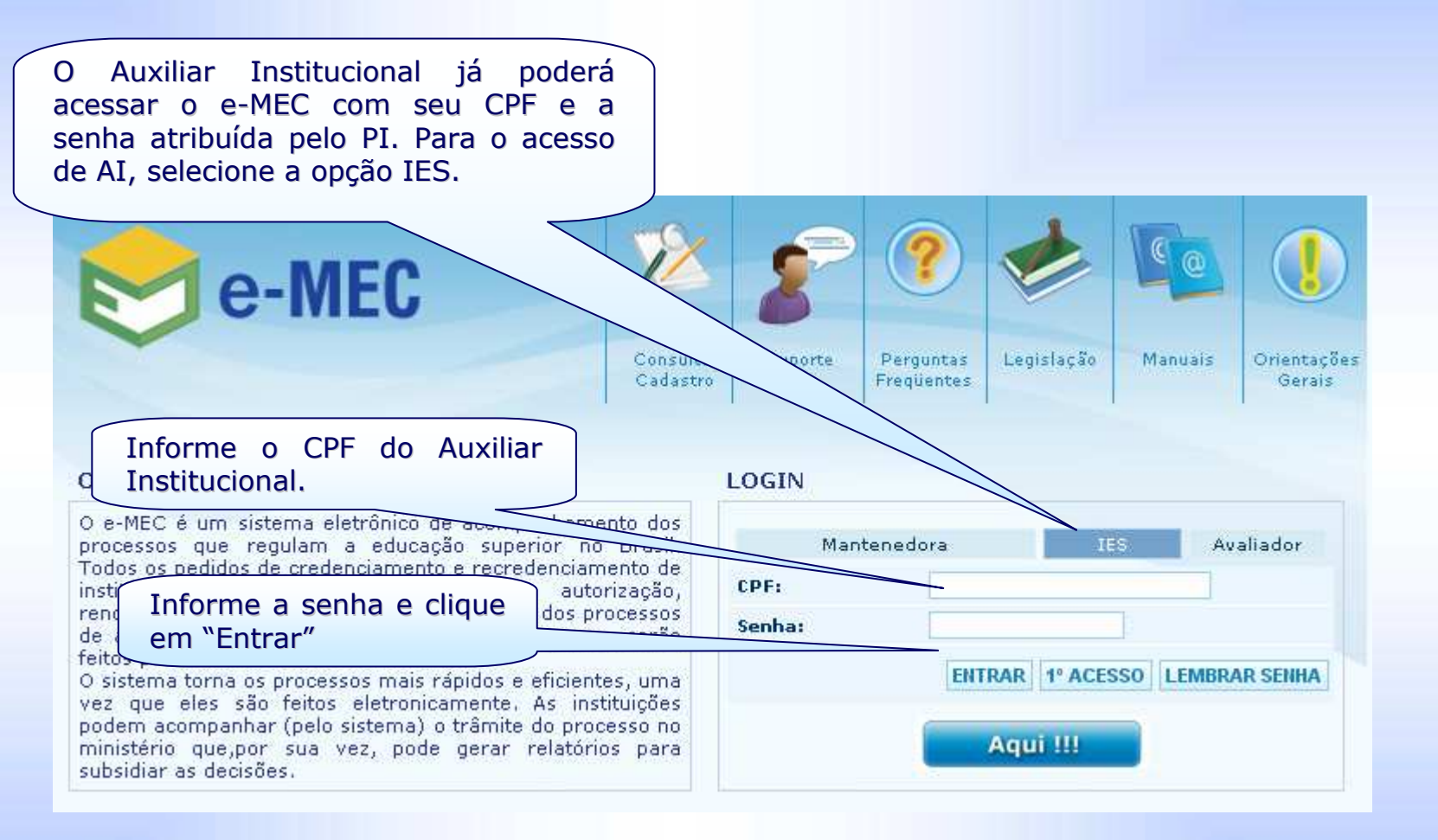

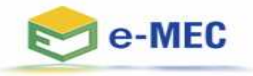

#### ACESSANDO PROCESSO COM PERFIL DE AI

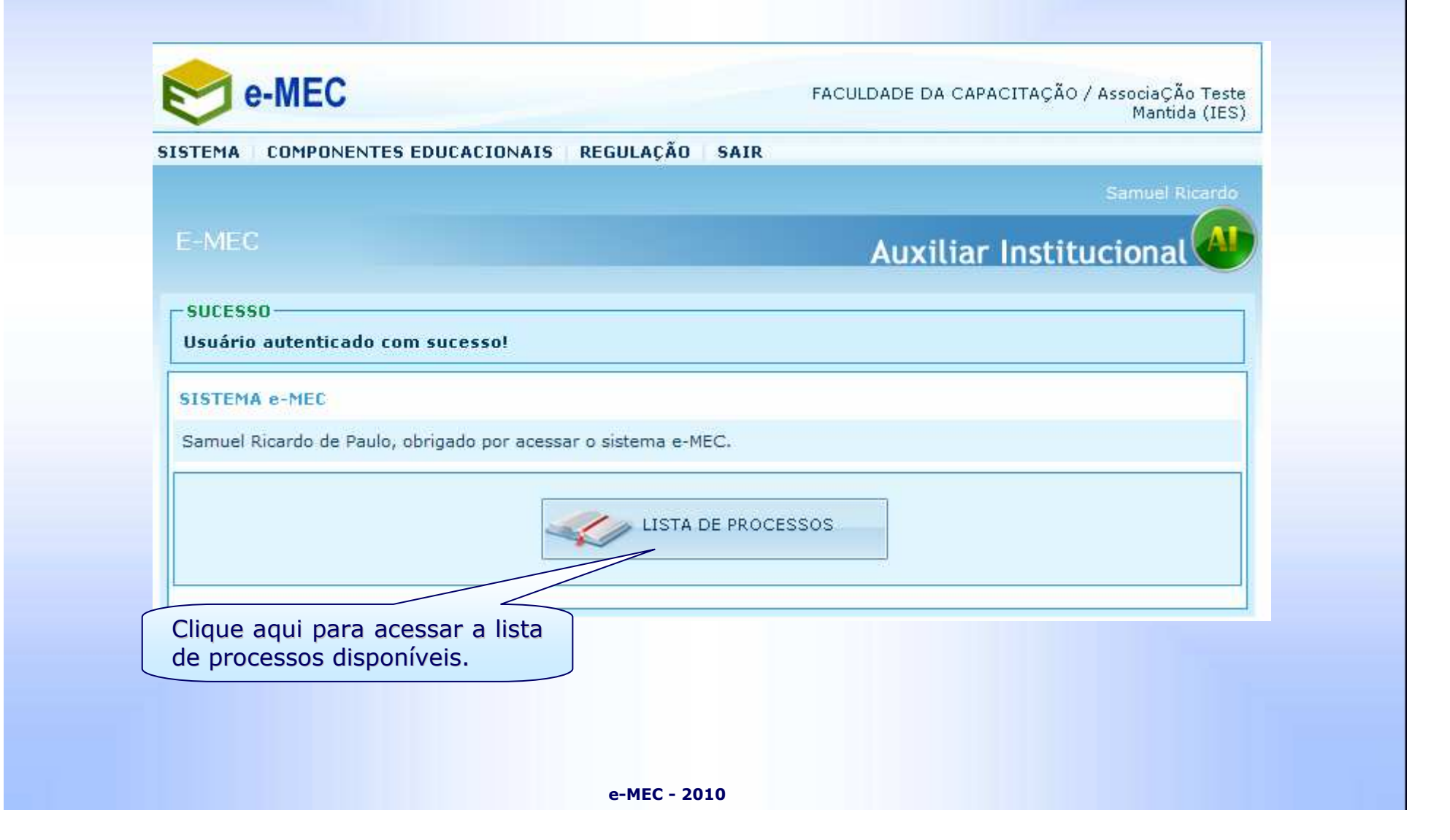

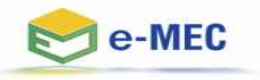

#### ACESSANDO PROCESSO COM PERFIL DE AI

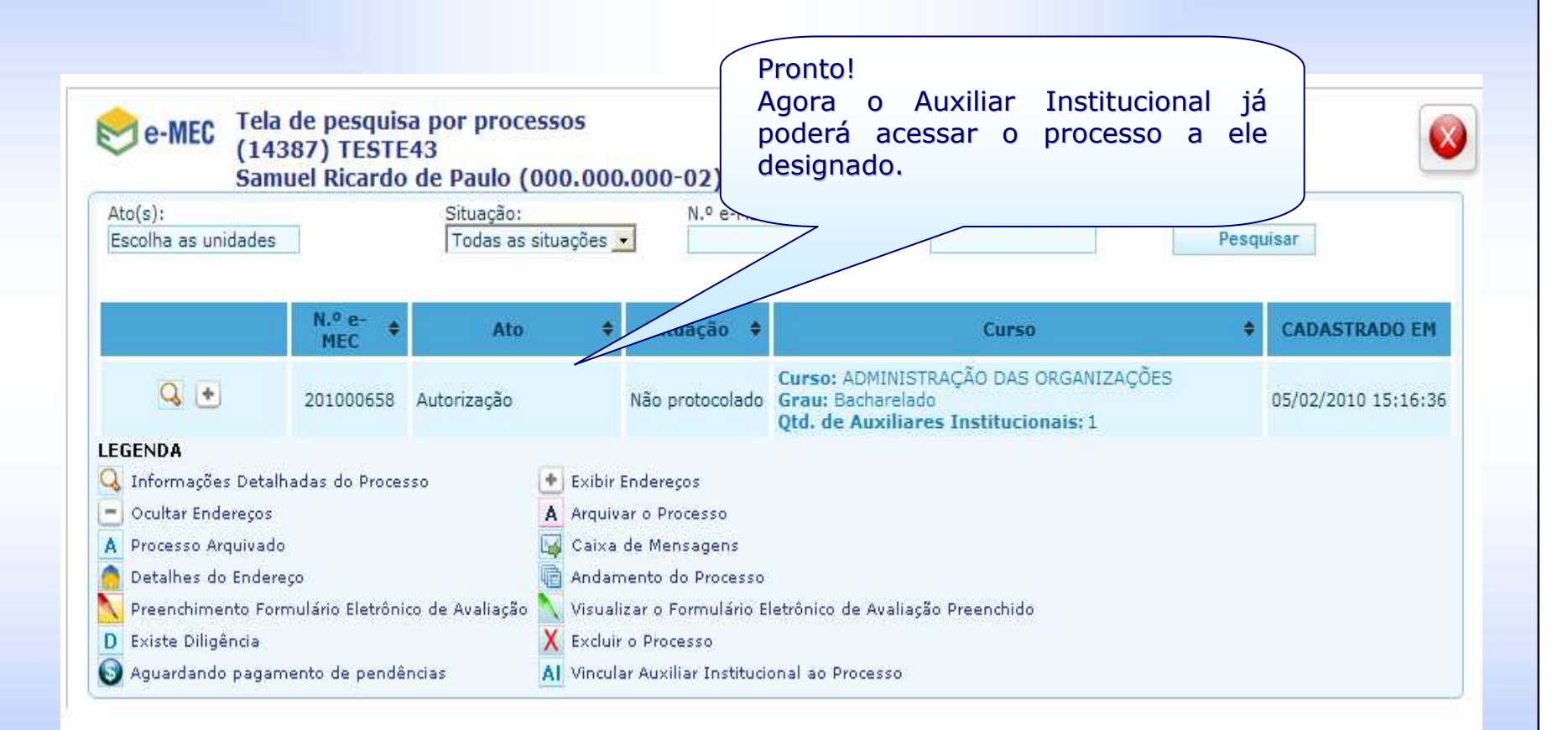

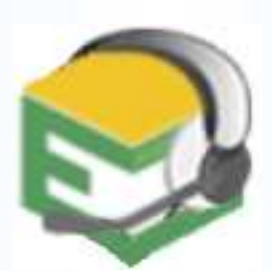

Em caso de dificuldade, entre em contato com o suporte e MEC, através do número (61) 2022-8220, ou pelo formulário web, -disponível no portal MEC:

(http://portal.mec.gov.br/index.php?option=com\_wrapper&view=wrapper&Itemid=17)